# 日本精神神経学会 2022 年度研修施設実績報告書 入力の手引き

2023年9月4日版

日本精神神経学会

# 目次

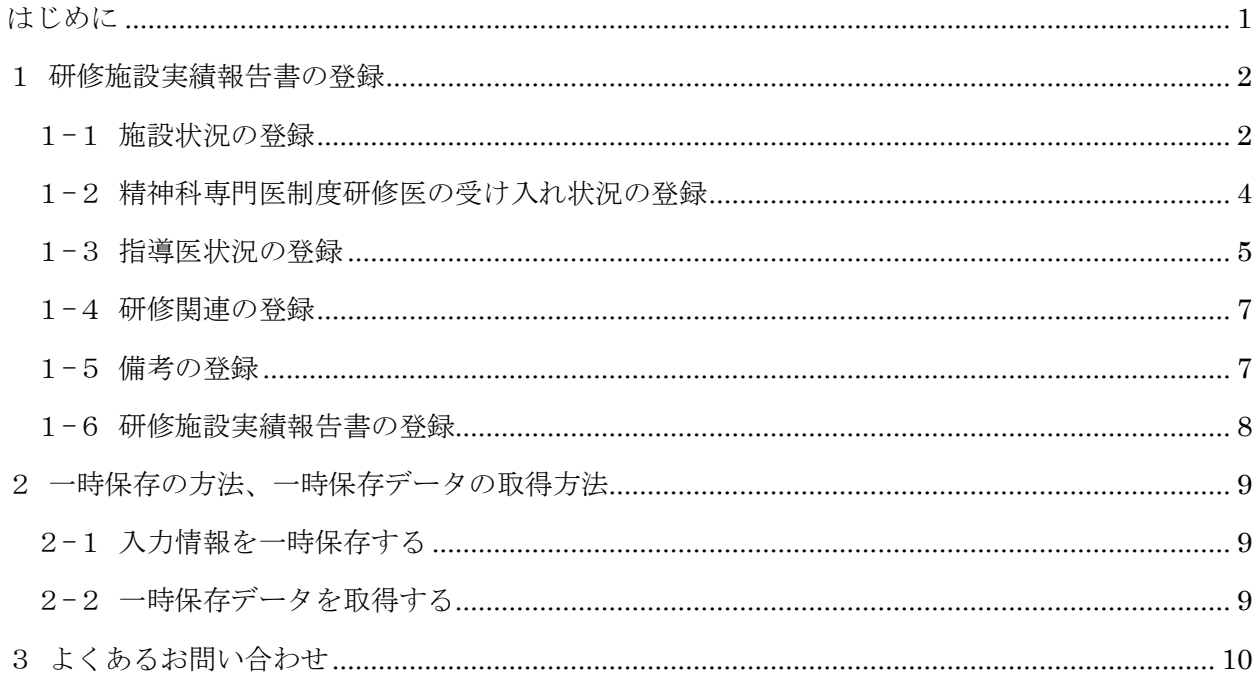

<span id="page-2-0"></span>精神科専門医制度規則施行細則第 6 章 27 条に定められた通り、当学会認定の精神科専門医制度研修 施設(以下、研修施設)には年 1 回、前年度の研修の実績をご報告いただいております。2022 年度 の研修施設実績報告についてご提出をお願い申し上げます。

期限までにご提出がない場合、精神科専門医制度規則施行細則 第 5 章第 22 条(5)の記載に基づき、 研修医の受け入れ有無にかかわらず研修施設認定が取り消しとなります。必ず期限内の提出をお願い いたします。

本報告は 5 年に 1 度の更新申請とは違いますのでご注意ください。

報告対象となる研修施設は、旧専門医制度(以下旧制度)の学会が認定している施設です。 報告対象となる精神科専門医制度研修医は、旧制度で研修をしている研修医です。(2018 年 3 月まで に研修開始の手続きを行い、記録は研修手帳を使用中の研修医)

新専門医制度(以下新制度)で研修している専攻医は報告の対象外です。(日本専門医機構が認定す る研修プログラムに応募し採用された後、2018 年 4 月以降に研修を開始、記録は研修実績管理シス テムを使用中の専攻医)

入力項目は1~5まであります。各項目の注意点をお読みいただいてから入力を始めてください。

実績報告書入力画面へのアクセス方法;

昨年ご報告時にご入力いただいた(あるいはその後、変更の連絡をいただいた)指導責任者と事務担 当メールアドレス宛てにご案内メールを配信致します。(メール配信日:2023 年 8 月 23 日) ご案内メールに実績報告書入力画面の URL を記載しておりますので、同 URL から入力画面に進んでく ださい。(メールに記載された URL 以外からはアクセスできません。)

入力途中のデータは一時保存が可能です。一時保存の方法は p.9 をご確認ください。

報告書の提出、印刷は一度しか出来ません。

提出後、万が一誤りに気付いた場合には、訂正内容をメール本文に入力の上、以下のメールアドレス までご連絡ください。システムの仕様上オンライン上での訂正はできませんが、訂正内容を学会事務 局で保管させていただきます。

研修施設実績報告担当:houkoku@jspn.or.jp

毎年、締め切り間際にお問い合わせが集中するため、ご返信に時間を要する場合があります。余裕を 持ったご提出をお願い申し上げます。

# <span id="page-3-0"></span>1 研修施設実績報告書の登録

<span id="page-3-1"></span>1-1 施設状況の登録

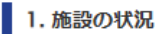

まずは施設コードを入力して「取得」ボタンをクリックし、日本精神神経学会事務局に登録されている施設情報を取得してください。その 後、登録されている情報に変更がある場合は、現時点の情報に修正してください。

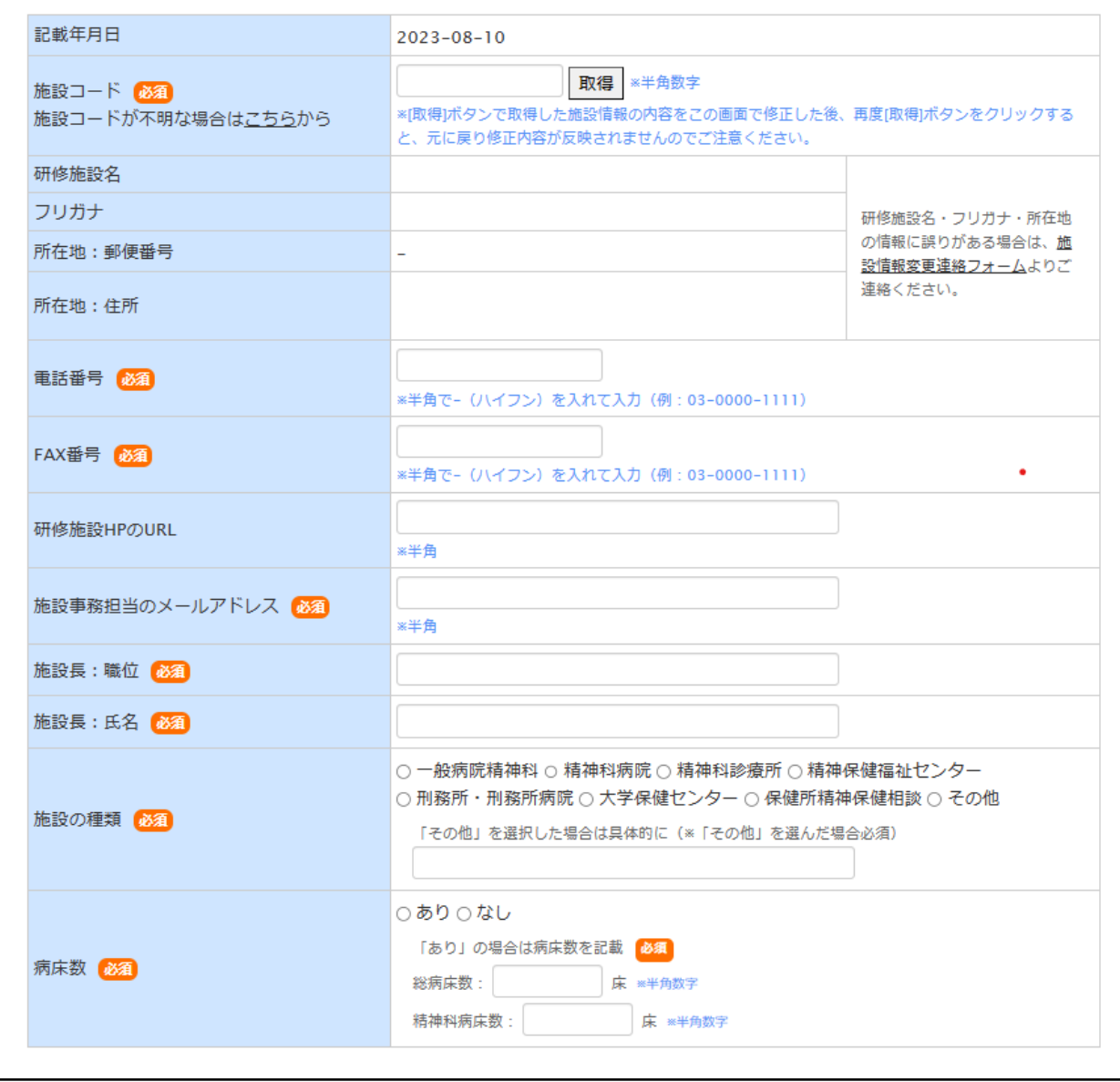

① 施設コードを入力し(半角数字 6 桁)、「取得」ボタンをクリックして施設情報の取得を行っ てください。 施設コードが不明の場合は、「施設コードが不明な場合はこちらから」の「こちら」のリン クをクリックして表示されたページで施設番号をご確認ください。

② 施設コードを入力して「取得」ボタンをクリックすると「研修施設名」から「病床数」まで の情報が表示されます。

- ③ 施設コードを入力した後、自動表示される情報が正しいか必ずご確認いただき、適宜追記や 修正を行ってください。 「研修施設名」「フリガナ」「所在地:郵便番号」「所在地:住所」はこの画面では修正できま せんので、以下④の施設情報変更連絡フォームよりご連絡ください。
- ④ 申請内容(施設名等)に変更があった場合の届出について; 学会ウェブサイトの「学会専門医制度」→「研修施設について」→「変更の届け出について」を ご確認ください。 [https://www.jspn.or.jp/modules/newspe/index.php?content\\_id=115](https://www.jspn.or.jp/modules/newspe/index.php?content_id=115)
- ⑤ 「施設事務担当者のメールアドレス」には、可能な限り、事務担当個人に紐づかないアドレ スを入力いただくようご協力をお願いいたします。(医局や事務担当共有のメールアドレス など) 学会事務局からご連絡を差し上げる場合があります。 該当メールアドレスがない場合は、指導責任者のメールアドレスを入力してください。

#### <span id="page-5-0"></span>1-2 精神科専門医制度研修医の受け入れ状況の登録

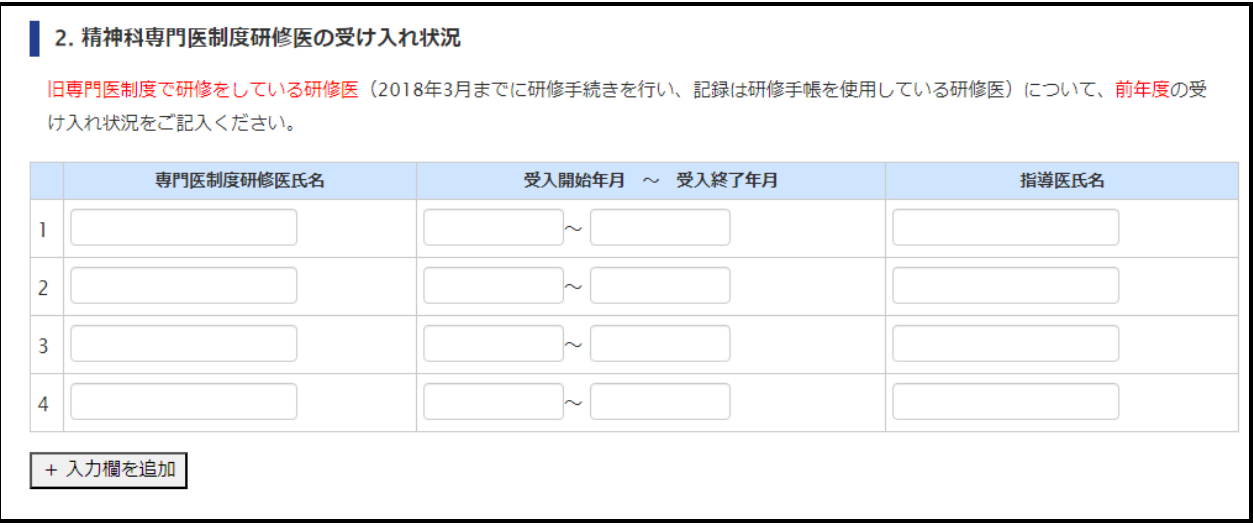

- ① 報告対象となる精神科専門医制度研修医は、旧制度で研修をしている研修医です。(2018 年 3 月までに研修開始の手続きを行い、記録は研修手帳を使用中の研修医)
- ② 2022 年度に精神科専門医制度研修医の受け入れが無い場合、本項目は空欄で結構です。
- ③ 本項目を入力されましたら、「4.研修関連」のケーススーパービジョンの「あり」を選択、 内容を入力いただく必要がありますのでご留意ください。
- ④ 受入開始年月、受入終了年月にはその施設で研修している時期が 2022 年度(2022 年 4 月 1 日~2023年3月31日)にかかるように開始と終了年月を入力してください。
	- 例)開始:2019 年 10 月 終了:2022 年 09 月 開始:2020 年 04 月 終了:2023 年 03 月 開始:2022 年 04 月 終了:2023 年 03 月
- ⑤ 「精神科専門医制度研修医の受け入れ[1]の受入開始年月の入力形式が正しくありません。」 とエラーが表示される場合、受入開始年月、受入終了年月を、カレンダーから選択して入力 してください。直接入力したり、コピー&ペーストしたりした場合に上記エラーが発生する 場合があります。(正しい入力形式の例:2019/10~2022/09)
- ⑥ 「受入終了年月」は現時点の予定で構いません。未定の場合には、2023 年 3 月としてくださ  $V_{\alpha}$
- ⑦ 2022 年度の全期間研修を中断している研修医については、入力の必要はありません。一部の 期間のみ研修を中断された研修医については報告の対象です。その際、補足があれば「5. 備考欄」に入力してください。
- ⑧ 当該研修医を指導している指導医が複数いる場合、主たる指導医1名を入力してください。

#### <span id="page-6-0"></span>1-3 指導医状況の登録

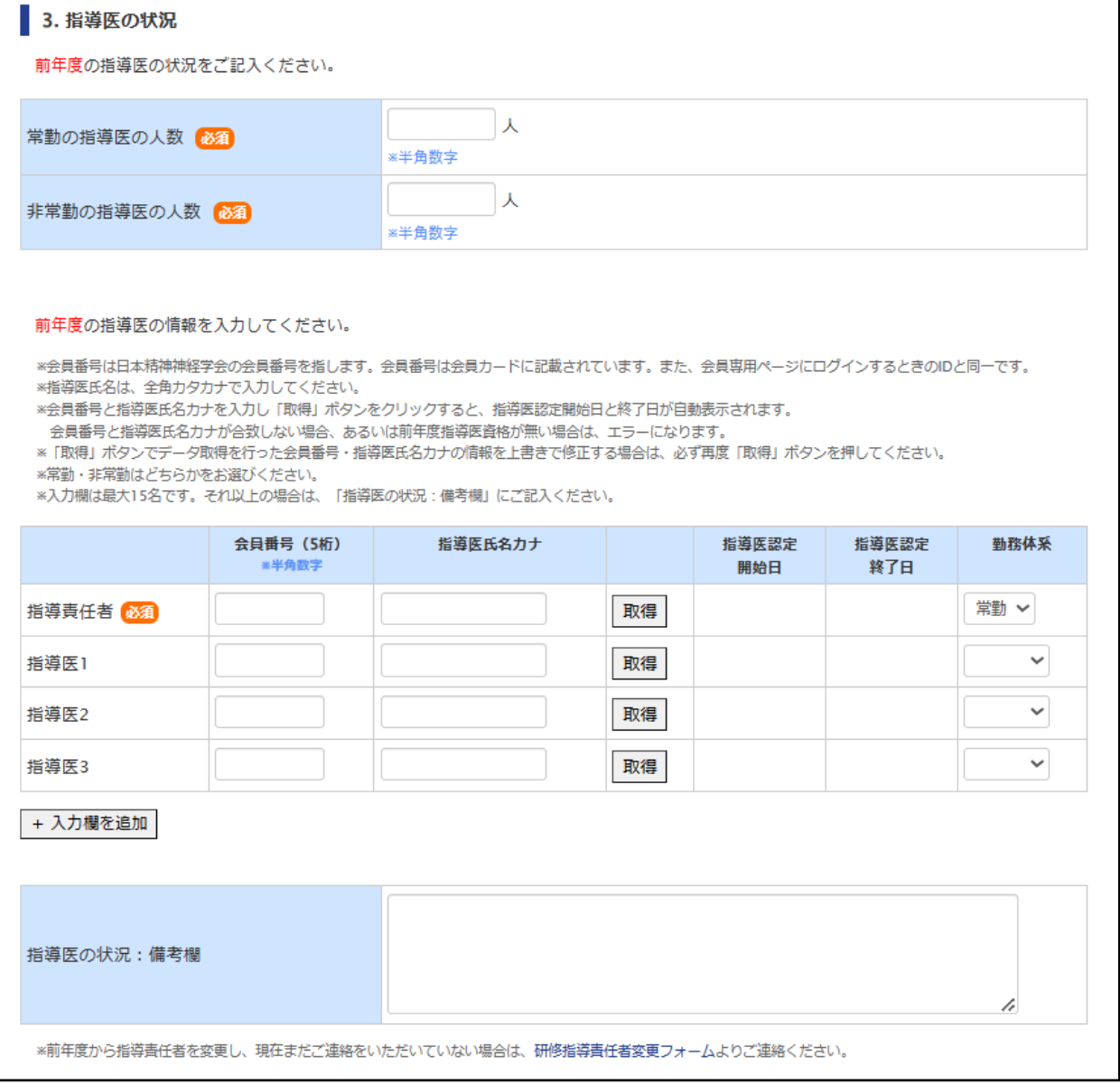

- ① この項目に入力いただくのは、2022 年度の指導医の状況です。
- ② 上表の「常勤の指導医の人数」と「非常勤の指導医の人数」は、下表のそれぞれ勤務体系の「常 勤」「非常勤」に入力した人数と一致する必要があります。一致していない場合、エラーメッセ ージ「常勤の指導医の人数と指導医情報一覧の常勤の人数が一致していません。」が表示されま す。
- ③ 下表には 2022 年 4 月 1 日~2023 年 3 月 31 日の期間に指導医である医師を登録してください。 ※2023 年 4 月 1 日に指導医資格を新規に取得した医師は登録できません。 ※2022 年度に指導医資格を更新している場合も、以下④の「取得」ボタンをクリックすると 2022 年度を含んだ前回の指導医認定期間が表示されますが、問題ありません。

④ 指導医の「会員番号(5 桁)」と「指導医氏名カナ」を入力して、「取得」ボタンをクリックしてく ださい。該当指導医がいる場合は、「指導医認定開始日」と「指導医認定終了日」が表示されま す。姓と名の間のスペースは不要です。 エラーメッセージ「指導責任者に入力された会員番号(5桁)または氏名カナが正しいか、前年 度に指導医資格があったかご確認ください。」と表示される場合は、入力した指導医の「会員番

号」「指導医氏名カナ」と前年度に指導医であるかをご確認ください。

- ⑤ 常勤とは週 32 時間以上の勤務を指しています。施設での雇用形態は問いません。
- ⑥ 年度の途中で指導医の勤務体系(常勤/非常勤)が変わった場合、期間が長い方を入力いただき、 本項目の「指導医の状況:備考欄」に詳細を入力してください。
- ⑦ 会員番号を確認する方法は以下の 2 通りがあります。
	- 1)会員カードを確認する。(学会ウェブサイトの会員情報ページにログインするときの ID と同 一)
	- 2)指導医認定証が手元にある場合、SP に続く 6 桁の数字のうち、前方 5 桁が会員番号となり ます。
- ⑧ データ取得を行った「指導責任者」「指導医」の情報を削除するには、「会員番号(5 桁)」「指導医 氏名カナ」を空白にして「取得」ボタンをクリックしてください。「指導医認定開始日」「指導医 認定終了日」「勤務体系」が空白になります。

#### <span id="page-8-0"></span>-4 研修関連の登録

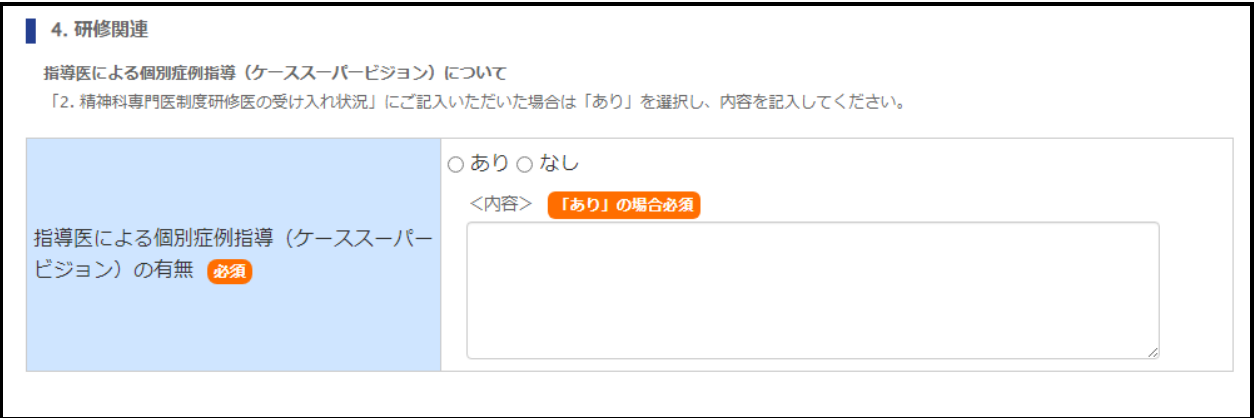

- 指導医による症例の治療に関する指導が実際に有るか否かを問うています。研修医の診察に同席 しての指導の場合もあれば、カルテにもとづく指導や折々の研修医からの相談に対する指導もあ ると思われます。そのスーパービジョンの形式について入力してください。
- 「2.精神科専門医制度研修医の受け入れ状況」に入力がある場合、必ず入力してください。

#### <span id="page-8-1"></span>-5 備考の登録

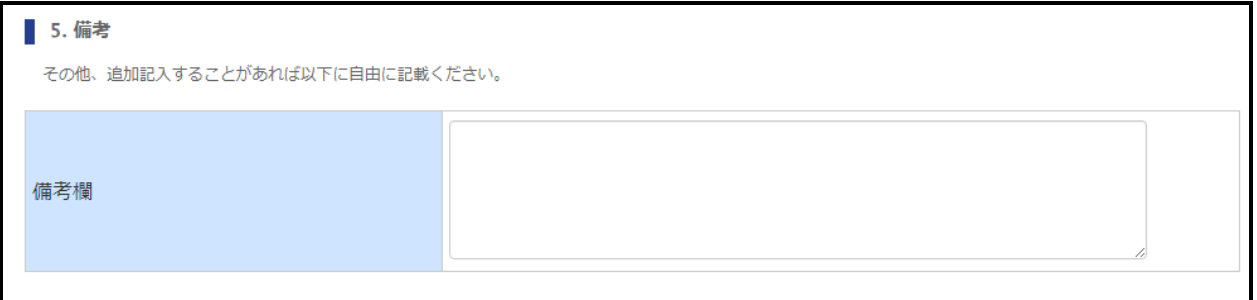

その他、追記することがあれば本項目に入力してください。

#### <span id="page-9-0"></span>1-6 研修施設実績報告書の登録

① 「1.施設の状況」「2.精神科専門医制度研修医の受け入れ状況」「3.指導医の状況」「4. 研修関連」「5.備考」までご入力いただいた後、一番下にある「確認」ボタンを押すと確認用 画面が表示されます。

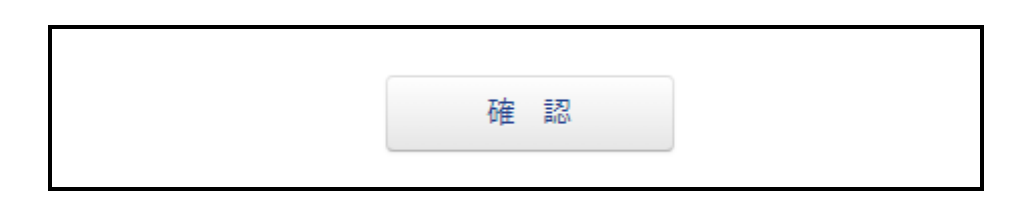

② 確認用画面の内容を確認の上、一番下にある「報告」ボタンをクリックしてください。 「報告」ボタンをクリックした後は、WEB システム上で修正はできませんのでご注意ください。

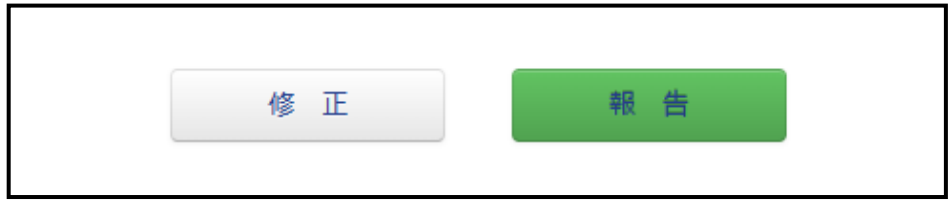

③ 「報告」ボタンをクリックすると提出が完了し、【報告完了画面】が表示されます。「印刷」ボタ ンをクリックすると印刷用画面が表示されます。

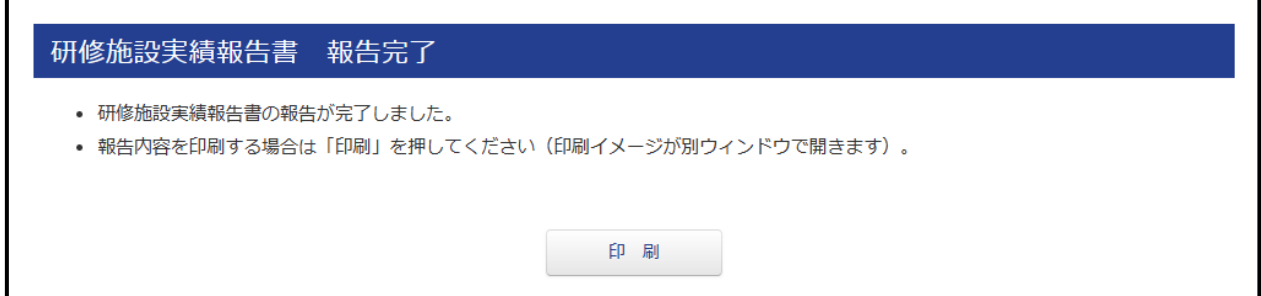

④ 印刷用画面の一番下にある「印刷する」ボタンをクリックすると報告書の印刷が可能です。印刷 した報告書は各施設で保管をお願いいたします。

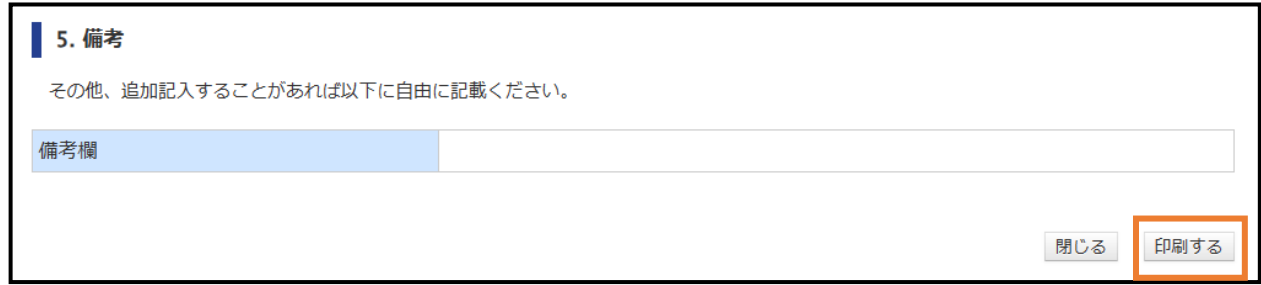

### <span id="page-10-0"></span>2 一時保存の方法、一時保存データの取得方法

#### <span id="page-10-1"></span>2-1 入力情報を一時保存する

① 一時保存を行うには、少なくとも「施設コード」を入力して研修施設データを取得する必要 があります。

研修施設データの取得については、「 [1](#page-3-1)-1 施設状況の登録」をご確認ください。

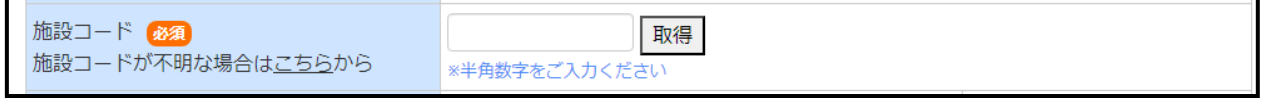

- ② 登録画面下部にある「一時保存用パスワード設定」に保存用のパスワード(20 文字まで入力 可)を入力して、「一時保存する」ボタンをクリックしてください。
	- ※一時保存を行うと「施設コード」からの研修施設データ取得はできなくなります。入力の 再開は必ず一時保存データの取得から行ってください。(以下2-2)

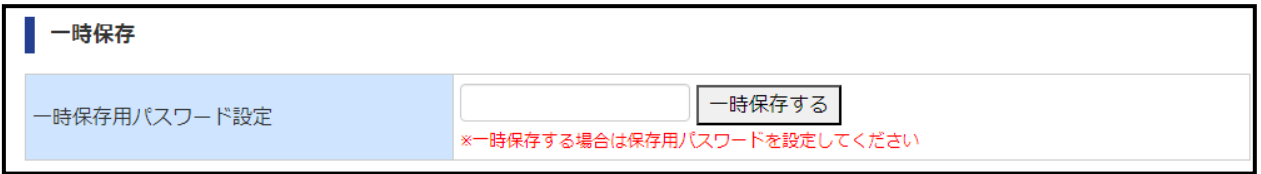

#### <span id="page-10-2"></span>2-2 一時保存データを取得する

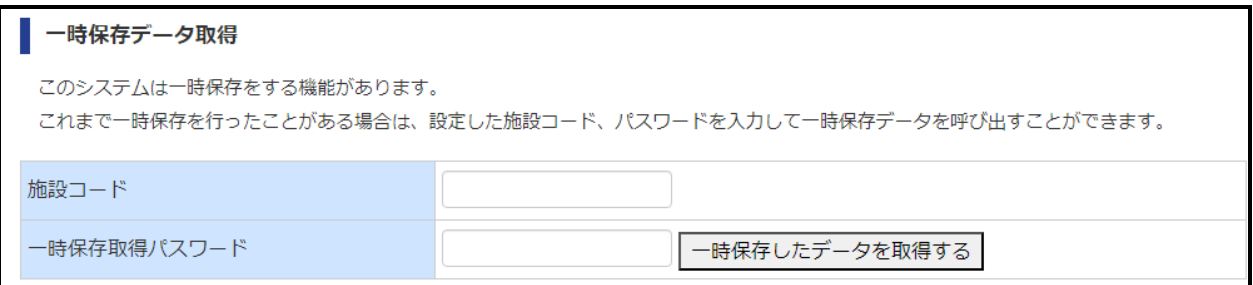

- ① 一時保存データの取得は、画面上部の「一時保存データ取得」にある「施設コード」と「一 時保存取得パスワード」を入力して、「一時保存したデータを取得する」ボタンをクリック します。
- ② 該当データが存在する場合は、一時保存したデータが表示されます。 エラーメッセージ「入力された「一時保存取得施設コード」「一時保存取得パスワード」に 該当する一時保存データはありません。」と表示される場合は、入力した「施設コード」「一 時保存取得パスワード」が正しいかご確認ください。 エラーメッセージ「既に報告が完了しています。」と表示される場合は、入力した施設コー ドの報告が完了しています。

# <span id="page-11-0"></span>3 よくあるお問い合わせ

- Q1:新専門医制度で認定されている施設ですが、旧専門医制度では認定されていません。今回 の報告は必要ですか?
- A1:必要ありません。新専門医制度での認定有無にかかわらず、旧専門医制度で認定されてい ない施設は今回の報告の対象外です。
- Q2:旧専門医制度で認定されている施設ですが、2022 年度は旧専門医制度で研修している研 修医はいませんでした。今回の報告は必要ですか?
- A2:必要です。旧専門医制度で認定されている施設は、研修医の有無に関わらず報告が必要で す。2022 年度に受け入れた研修医がいない場合には、「2.精神科専門医制度研修医の受 け入れ状況」は空欄で構いません。尚、新専門医制度で研修している専攻医については、 今回の報告の対象外です。

※ヒント

旧専門医制度で研修している研修医

- ・・・2018 年 3 月までに研修開始の手続きを行っている
- ・・・記録に研修手帳を使用している

新専門医制度で研修している専攻医

- ・・・日本専門医機構が認定する研修プログラムに応募し採用された
- ・・・2018 年 4 月以降に研修を開始している
- ・・・記録に研修実績管理システムを利用している
- Q3:指導医の異動等により、常勤指導医が不在です。
- A3:指導責任者(常勤指導医)は必須項目です。不在の場合は研修施設実績報告書の提出はで きませんので、学会の houkoku@jspn.or.jp 宛にご連絡ください。状況をお伺いした上で 必要な手続きについてご案内させていただきます。
- Q4:実績報告の提出後に記載内容の誤りに気付きました。どうすればよいでしょうか。
- A4:提出、印刷ともに一度のみとなっております。提出後に記載内容の誤りに気付いた場合に は、修正前と修正後の内容をメール本文に記入の上、学会の houkoku@jspn.or.jp 宛にご 連絡ください。
- Q5:提出したかどうか、念のため確認したいのですがどうすればよいでしょうか。
- A5:お手数ですが学会の houkoku@jspn.or.jp 宛にご連絡ください。